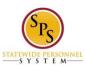

Site

Functional Area: Self Service

## Change Legal Name on the Workday HTML Accessible Site

# **Editing Your Legal Name**

From the Home page select link **Personal Information**.

Select link Legal Name under the heading Change category, this will display.

Name: Country (required): Button Select Country

United States of America link Remove United States of America

Prefix: button Select Prefix

Text Input First Name (required): button Validate

Text Input Middle Name: button Validate

Text Input Last Name (required): button Validate

Suffix: button Select Suffix

Review this Task, textbox input Comment, button Validate

Buttons Submit, Save for Later, Cancel

To change the Legal Name, follow the instructions and fill in the applicable fields:

Country is prefilled with United States of America, so that does not have to be changed.

Select button **Prefix**, this will display:

Select Value

Search box

ΑII

Radio buttons

Dr.

Fr.

H. Miss

IVIISS

Mr. Mrs.

Ms.

Prof.

Buttons Add, Cancel

Once a Prefix selection is made, select the Add Button.

For example, select radio button Dr.

This will return to Change My Legal Name page and ad "Dr." to the screen with link Remove.

Enter "John" into the text input **First Name** field Enter "S" into the text input **First Name** field

Enter "Smith" into the text input First Name field

Select button Suffix, this will display:

Select Value

Search box

ΑII

Radio buttons

Ш

Ш

IV

Jr.

Sr.

V

Last Updated: 9/21/2015 Page 1 of 5

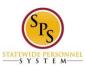

Site

Functional Area: Self Service

VI

Buttons Add, Cancel

Once a **Suffix** selection is made, select the **Add** Button.

For example, select radio button Sr.

There is an optional textbox input **Comment** field where you can make special notes as part of Review This Task. This field must require use of the button **Validate**.

#### Submit or Save for Later

If you select Submit, the display will be the same as step 3 Complete Saved Name Change From The Inbox – when you Submit. We will first select button **Save for Later**, this will display:

Event Saved: Awaiting Submission: link Legal Name Change: John S Smith (W2005499)[C] link Related Actions for legal Name Change: John S Smith (W2005499)[C] link Preview for Legal Name Change: John S Smith (W2005499)[C]

Page was saved successfully

Do Another: link Change my Legal Name

**Next Steps** 

Button Revise Detail: Revise Legal Name Change For: link John S Smith (W2005499)[C] link Related Actions for John S Smith (W2005499)[C] link Preview for John S Smith (W2005499)[C]

**Details and Process** 

For: link John S Smith (W2005499)[C] link Related Actions for John S Smith (W2005499)[C] link Preview for John S Smith (W2005499)[C]

Overall Process: link Legal Name Change: John S Smith (W2005499)[C] link Related Actions for legal Name Change: John S Smith (W2005499)[C] link Preview for Legal Name Change: John S Smith (W2005499)[C]

Overall Status: In Progress

Details

Worker: link John S Smith (W2005499)[C] link Related Actions for John S Smith (W2005499)[C] link Preview for John S Smith (W2005499)[C]

Change From

Country: United States of America link Related Actions for link Related Actions for United States of America

Prefix:

First Name (required): Johnny

Middle Name: T

Last Name (required): Smiths

Suffix: Jr. link Related Actions for Jr.

Change To

Country: United States of America link Related Actions for United States of America

Prefix: Dr

First Name (required): John

Middle Name: S

Last Name (required): Smith

Suffix: Sr. link Related Actions for Sr.

**Process** 

Process History (table)

Process: link Export 'Process History' items to Excel

link Legal Name Change link Related Actions for Legal Name Change link Preview for Legal Name Change

Step: Legal Name Change link Related Actions for Legal Name Change

Status: Save for Later

Completed On: 09/03/2015 10:32:02 AM

Due Date: (blank)

Last Updated: 9/21/2015 Page 2 of 5

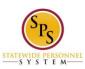

Site

Functional Area: Self Service

Person: link John S Smith (W2005499)[C] link Related Actions for John S Smith (W2005499)[C] link Preview for John S Smith (W2005499)[C]

Comment: (blank)

Remaining Process 1

Click on the button below to review remaining process details.

**Button Remaining Process** 

Button Done

Select button **Done** to complete at a later time, this will return to the Personal Information page.

### **Complete Saved Name Change From The Inbox**

When returning to complete the task, go to the Inbox page. You will find a task, for our example it would display:

My Tasks

Awaiting Me: button Revise Legal Name Change John S Smith (W2005499)[C] Awaiting Me: Revise

Business Process: Legal Name Change For: link John S Smith (W2005499)[C] link Related Actions for John S Smith (W2005499)[C] link Preview for John S Smith (W2005499)[C]

Subject: link John S Smith (W2005499)[C] link Related Actions for John S Smith (W2005499)[C] link Preview for John S Smith (W2005499)[C]

Due Date: (blank)

Date Received: 09/03/2015 10:32:02 AM

Delete: button Delete: Legal Name Change John S Smith (W2005499)[C] Delete: Delete

Select button **Revise**, this will display the Revise Legal Name Change page where you left off, before you saved the changes.

Review the page, make any changes, and select button **Submit**, this will display:

Success! Event submitted: link Legal Name Change: John S Smith (W2005499)[C] link Related Actions for legal Name Change: John S Smith (W2005499)[C] link Preview for Legal Name Change: John S Smith (W2005499)[C] Page was saved successfully

**Next Steps** 

Do Another: link Change My Legal Name

To Do

Detail: Proof of Name Change For: link John S Smith link Related Actions for John S Smith link Preview for John S

**Smith** 

Due Date: 09/05/2015

**Details and Process** 

For: link John S Smith (W2005499)[C] link Related Actions for John S Smith (W2005499)[C] link Preview for John S Smith (W2005499)[C]

Overall Process: link Legal Name Change: John S Smith (W2005499)[C] link Related Actions for legal Name Change: John S Smith (W2005499)[C] link Preview for Legal Name Change: John S Smith (W2005499)[C]

Overall Status: In Progress Due Date: 09/07/2015

Details

Worker: link John S Smith (W2005499)[C] link Related Actions for John S Smith (W2005499)[C] link Preview for John S Smith (W2005499)[C]

Change From

Country: United States of America link Related Actions for link Related Actions for United States of America

Prefix:

First Name (required): Johnny

Middle Name: T

Last Updated: 9/21/2015 Page 3 of 5

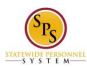

Site

Functional Area: Self Service

Last Name (required): Smiths

Suffix: Jr. link Related Actions for Jr.

Change To

Country: United States of America link Related Actions for United States of America

Prefix: Dr

First Name (required): John

Middle Name: S

Last Name (required): Smith

Suffix: Sr. link Related Actions for Sr.

**Process** 

Button Sort link Export Process History Items to Excel

Process History (table)

Process: link Legal Name Change link Related Actions for Legal Name Change link Preview for Legal Name Change

Step: Legal Name Change link Related Actions for Legal Name Change

Status: Submitted

Completed On: 09/03/2015 01:25:49 PM 09/07/2015

Due Date: 09/07/2015

Person: link John S Smith (W2005499)[C] link Related Actions for John S Smith (W2005499)[C] link Preview for

John S Smith (W2005499)[C]

Comment: (blank)

Remaining Process Remaining Process 1

Click on the button below to review remaining process details.

**Button Remaining Process** 

Select button **Remaining Process**, this will display:

View Remaining Process: link Legal Name Change link Related Actions for Legal Name Change link Preview for Legal Name Change

Step: Legal Name Change link Related Actions for Legal Name Change

## Link Export 'Remaining Process' items to Excel

Remaining Process (table)

Process: link Legal Name Change link Related Actions for Legal Name Change link Preview for Legal Name Change Step: Review Legal Name Change link Related Actions for Review Legal Name Change

Group: HR Coordinator link Related Actions for HR Coordinator, HR Partner link Related Actions for HR Partner Person: link Joan S Sarton (W2665499)[C] link Related Actions for Joan S Sarton (W2665499)[C] link Preview for Joan S Sarton (W2665499)[C], link Jill R Southers (W2005477)[C] link Related Actions for Jill R Southers (W2005477)[C]

### **Proof of Legal Name Change Task**

Go to the Inbox page. You will find a task, for our example it would display:

My Tasks

Awaiting Me: button To Do Proof of Name Change John S Smith (W2005499)[C] Awaiting Me: To Do

Business Process: link Proof of Name Change Legal Name Change: John S Smith (W2005499)[C] link Related Actions for Proof of Name Change Legal Name Change: John S Smith (W2005499)[C] link Preview for Proof of Name Change Legal Name Change: John S Smith (W2005499)[C]

Subject: link John S Smith (W2005499)[C] link Related Actions for John S Smith (W2005499)[C] link Preview for John S Smith (W2005499)[C]

Due Date: 09/05/2015

Date Received: 09/03/2015 01:25:02 PM

Select button **To Do**, this will display:

Last Updated: 9/21/2015 Page 4 of 5

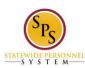

Site

Functional Area: Self Service

Complete To Do: link **Proof of Name Change** link **Related Actions for Proof of Name Change** link **Preview for Proof of Name Change** 

For: link John S Smith (W2005499)[C] link Related Actions for John S Smith (W2005499)[C] link Preview for John S Smith (W2005499)[C]

Overall Process:

Legal Name Change: link Legal Name Change: John S Smith (W2005499)[C] link Related Actions for legal Name Change: John S Smith (W2005499)[C] link Preview for Legal Name Change: John S Smith (W2005499)[C]

Overall Status: In Progress Due Date: 09/07/2015

Instructions: Submit government approved documentation.

Button: Proceed to Submit Changes

Select button Proceed to Submit Changes.

The page Review This Task will display, add a comment if you wish and select button Submit

Return to the Inbox to see the status of your changes and any actions that may be required.

Last Updated 9/21/2015

Last Updated: 9/21/2015 Page 5 of 5